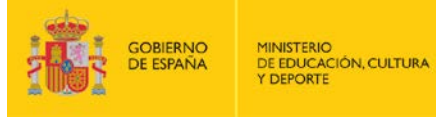

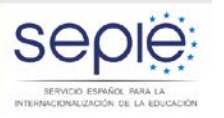

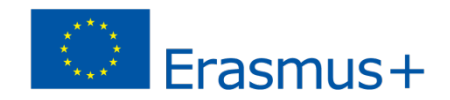

# **JORNADA TÉCNICA DE FORMACIÓN A SOLICITANTES PROYECTOS DE MOVILIDAD DE FORMACIÓN PROFESIONAL CONVOCATORIA 2016 – 2ª RONDA**

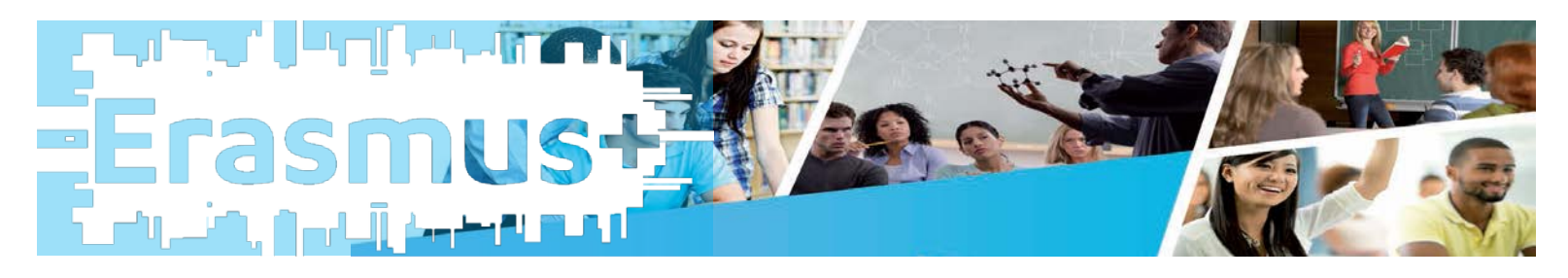

**Albacete- Gijón, 19 de septiembre de 2016 Salamanca, 22 de septiembre de 2016**

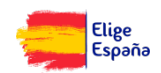

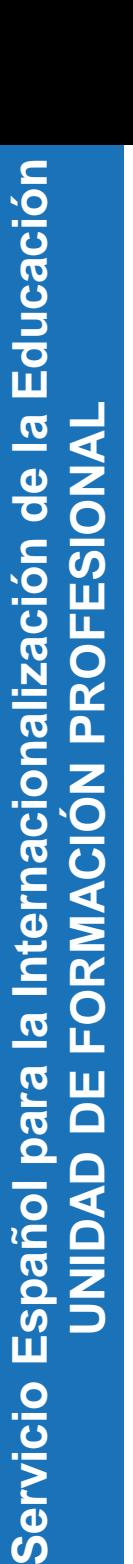

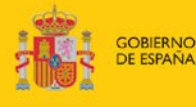

**MINISTERIO** DE EDUCACIÓN, CULTURA **Y DEPORTE** 

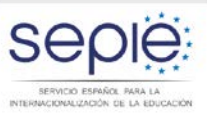

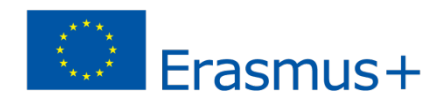

**Erasmus+ Convocatoria 2016** 

**Información práctica**

- **Aclaraciones iniciales**
- **Pasos previos antes de presentar la solicitud**
- **Claves generales para cumplimentar el formulario**

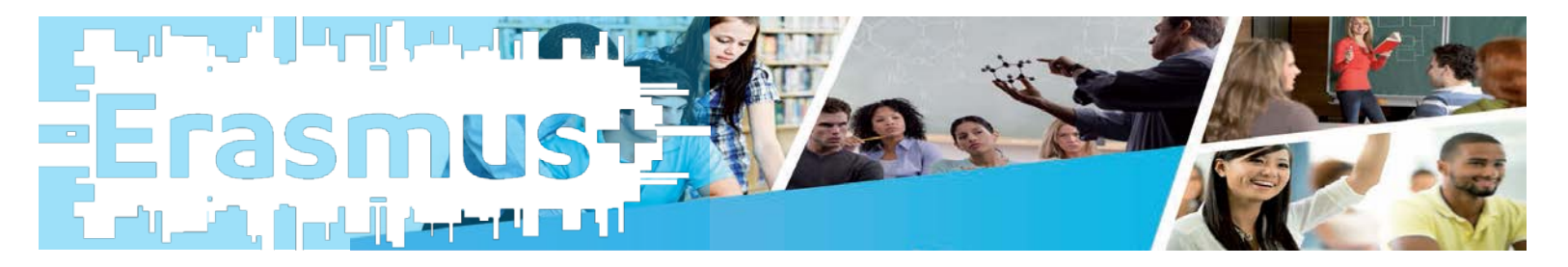

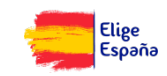

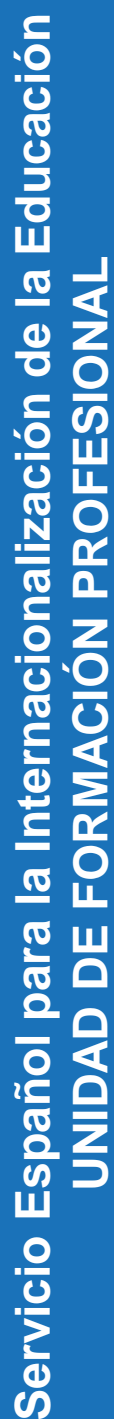

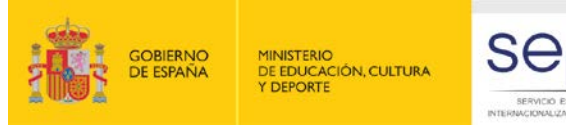

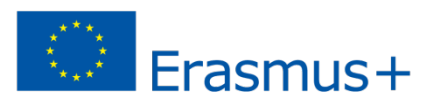

**Glosario de** 

**términos**

# **Aclaraciones iniciales**

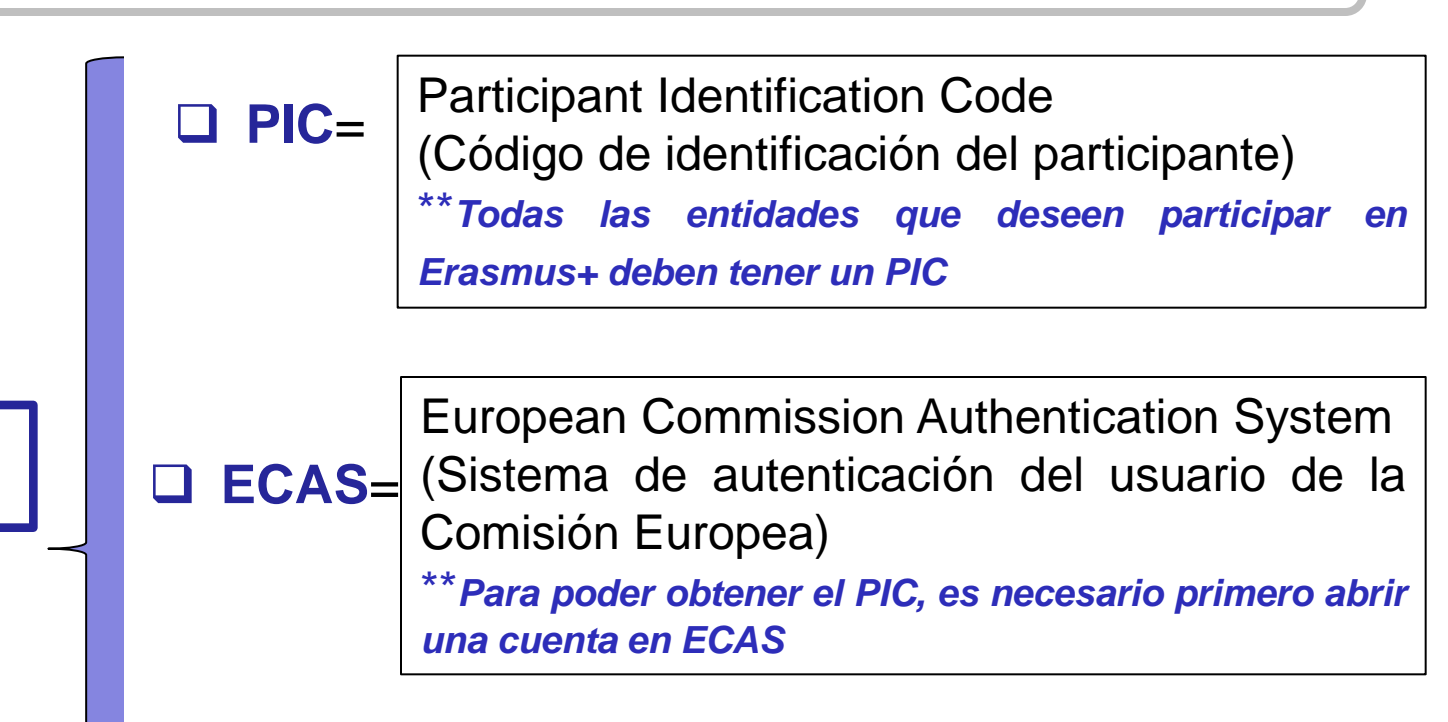

**□ URF**= (Servicio de registro único) Unique Registration Facility \**\*Con el usuario en ECAS, se accede al Portal del Participante y se registra la entidad en URF. Cuando acaba el registro, obtiene el PIC*

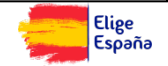

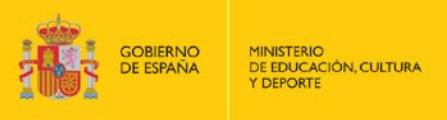

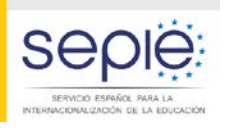

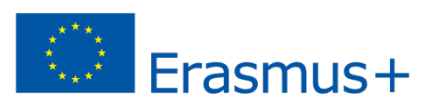

# **Aclaraciones iniciales**

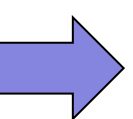

Las entidades que deseen participar en el programa Erasmus+ deben tener un PIC (Participant Identification Code).

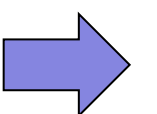

Si la entidad ya tiene un PIC, **NO DEBE** solicitar uno nuevo.

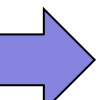

En el caso de instituciones de Educación Superior:

Deberán contar además con la Carta Erasmus de Educación Superior (ECHE)

**[Guía solicitud Carta ECHE-Convocatoria 2016](http://www.pap.sepie.es/dctm/weboapee/erasmus/eche2016/guia-eche-2016.pdf?documentId=0901e72b81c98a37)**

 Cada universidad tiene un único PIC que deben utilizar todas los departamentos, facultades, etc. que dependan de ella.

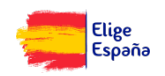

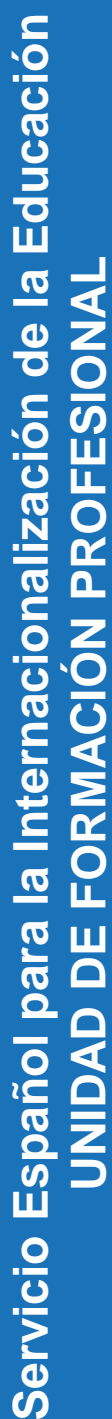

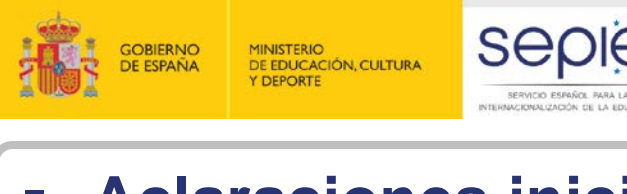

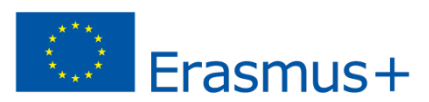

# FORMACIÓN PROFESION **POSIBLES** Servicio Español para

# **Aclaraciones iniciales**

**2**

**1** La entidad ya tiene un PIC y sus<br>datos no han cambiado desde **de la cumplimentar La entidad ya tiene un PIC y sus que lo obtuvo.**

cumplimentar la solicitud.

**¡ATENCIÓN!** Las entidades privadas que soliciten ayudas de más de 60,000€ deben actualizar en cada convocatoria los documentos de capacidad financiera, aunque tengan PIC.

**SITUACIONES** 

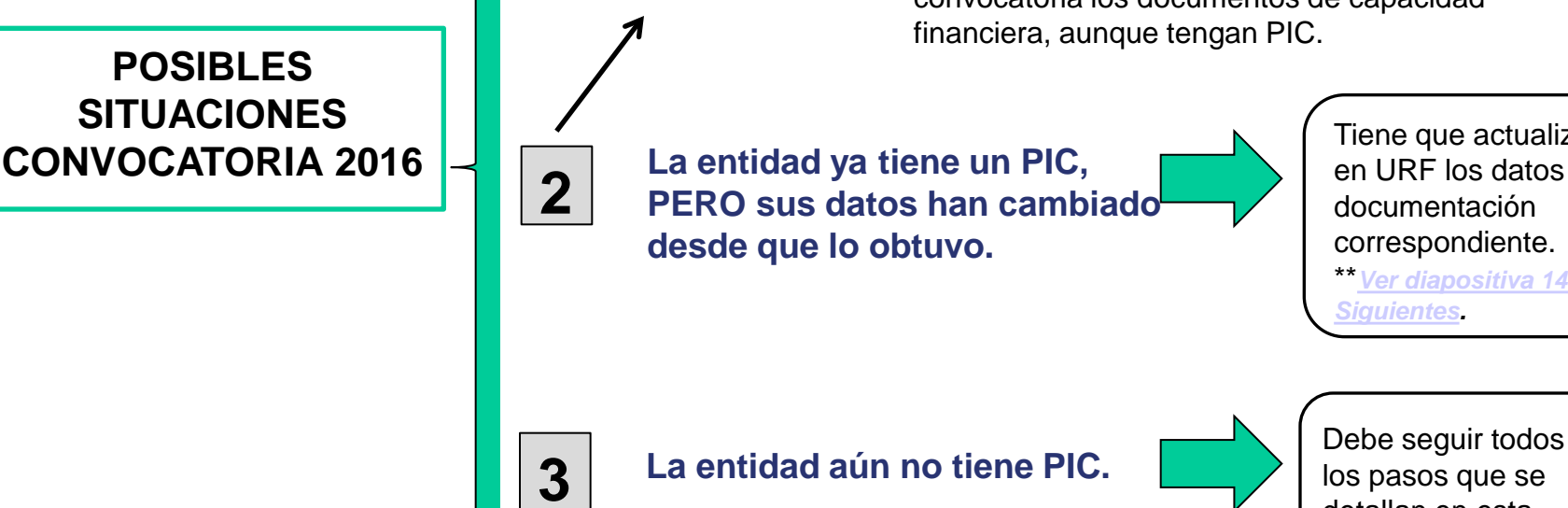

Tiene que actualizar en URF los datos y la documentación correspondiente. \*\**[Ver diapositiva 14 y](#page-12-0)  [Siguientes](#page-12-0).*

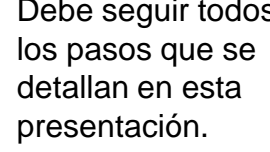

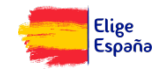

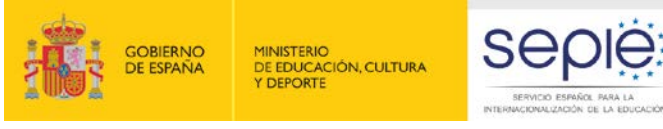

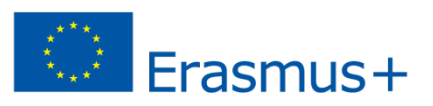

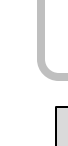

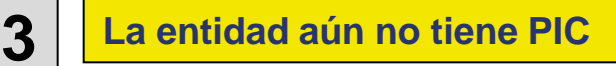

- **1. Apertura de una cuenta en ECAS (***European Commission Authentication System***)**
- **2. Alta de la institución en el URF (***Unique Registration Facility***)**

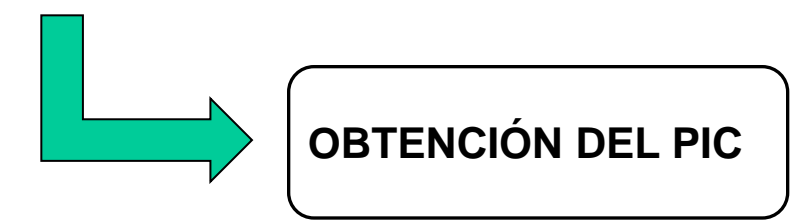

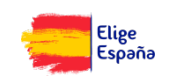

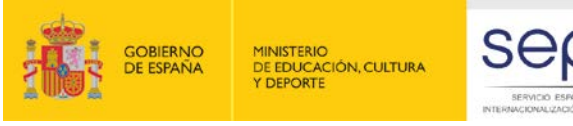

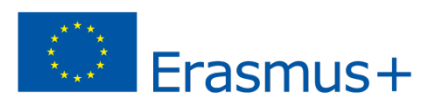

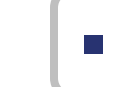

**3 La entidad aún no tiene PIC** 

# **1. Apertura de una cuenta en ECAS**

**Para poder obtener el PIC, es necesario primero abrir una cuenta en ECAS**

### **Recomendaciones**:

- Una única cuenta ECAS por institución. Si la institución tiene ya cuenta en ECAS, no necesita crear una nueva.
- Crear la cuenta en ECAS con un correo institucional, preferiblemente genérico (no vinculado a una persona concreta).
- Utilizar el mismo correo para la cuenta en ECAS, para la gestión del PIC y para Mobility Tool+.

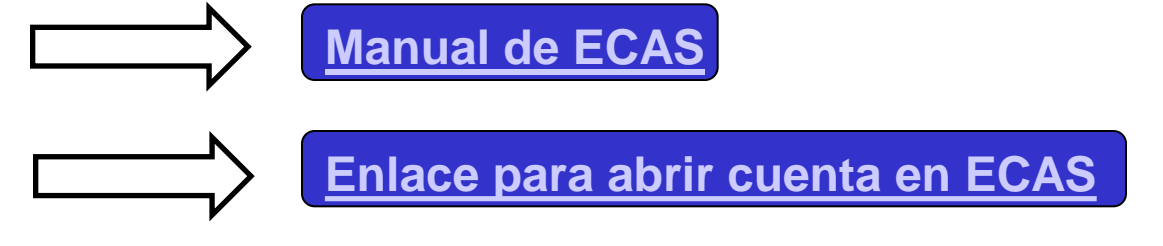

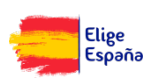

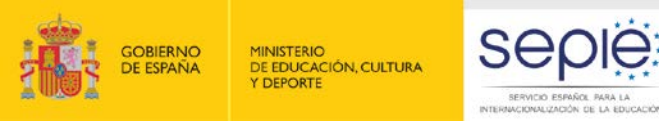

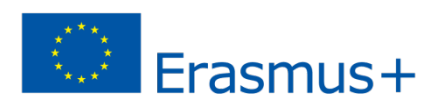

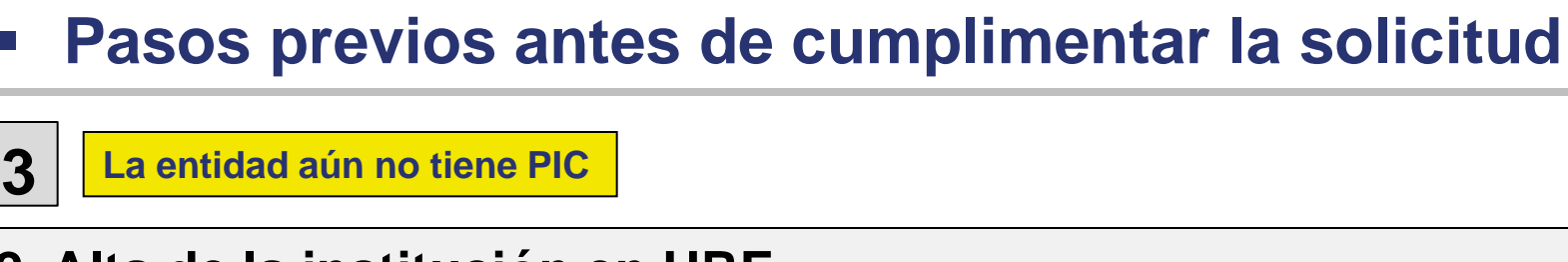

# **2. Alta de la institución en URF**

**Una vez que la entidad tiene cuenta en ECAS, debe registrarse en URF para obtener el PIC**

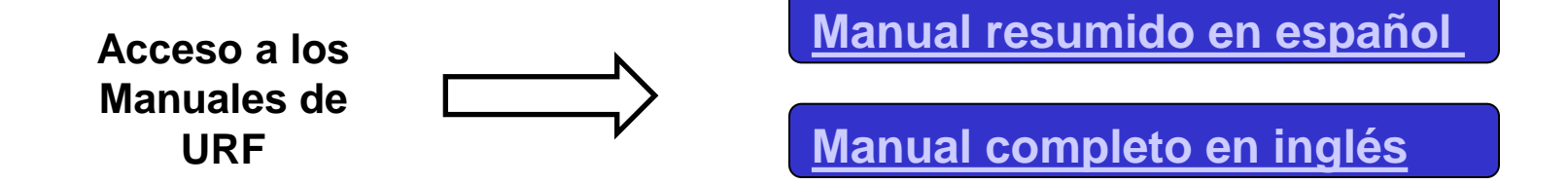

**[Acceso directo al Portal del](http://ec.europa.eu/education/participants/portal/desktop/en/home.html)  [Participante para dar de alta a](http://ec.europa.eu/education/participants/portal/desktop/en/home.html)  [la institución en URF y](http://ec.europa.eu/education/participants/portal/desktop/en/home.html)  [obtener el PIC](http://ec.europa.eu/education/participants/portal/desktop/en/home.html)**

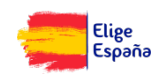

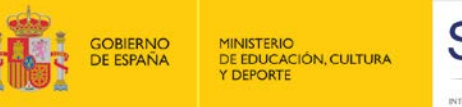

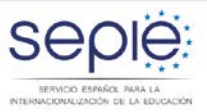

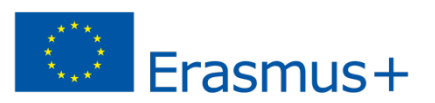

# **3 La entidad aún no tiene PIC 2. Alta de la institución en URF**

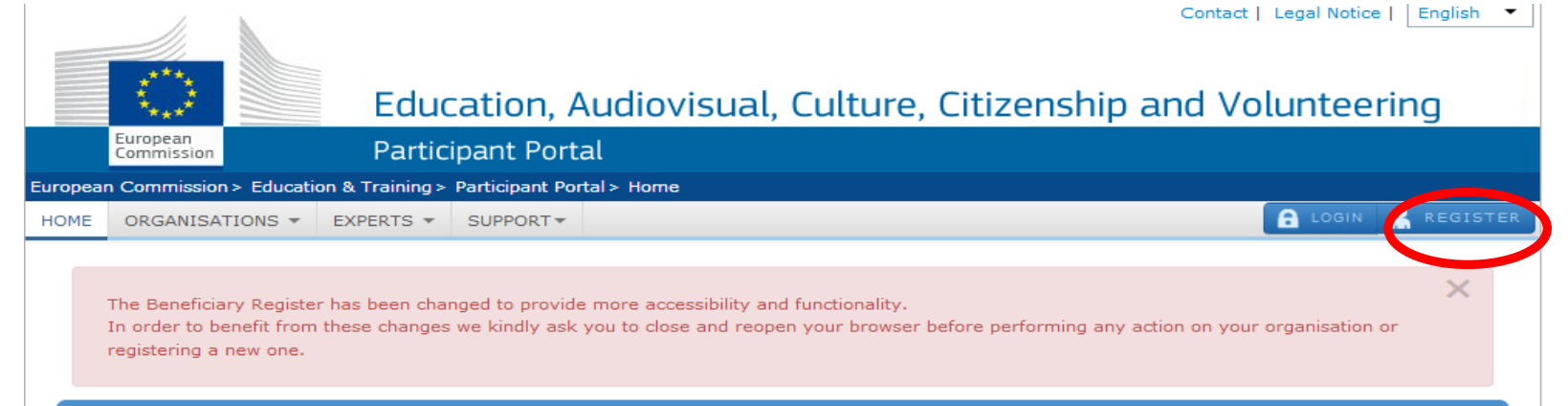

#### Welcome to the Education, Audio-visual, Culture, Citizenship and Volunteering Participant Portal

The Participant Portal is your entry point for the electronic administration of EU-funded projects under the programmes:

- Creative Europe
- $\bullet$  Erasmus+
- · Europe for Citizens
- · EU Aid Volunteers.

If you plan to submit a project proposal under one of these programmes, or wish to participate as an independent expert, you are required to register your organisation or expert details here. For informal groups of young people, one member of the group should register, as a natural person, in the Organisation tab, on behalf of the group. In the Organisation tab you will be able to search for registered organisations.

#### Are you a new user?

Do you already have an ECAS account?

© European Communities

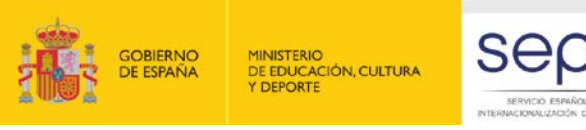

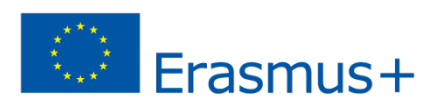

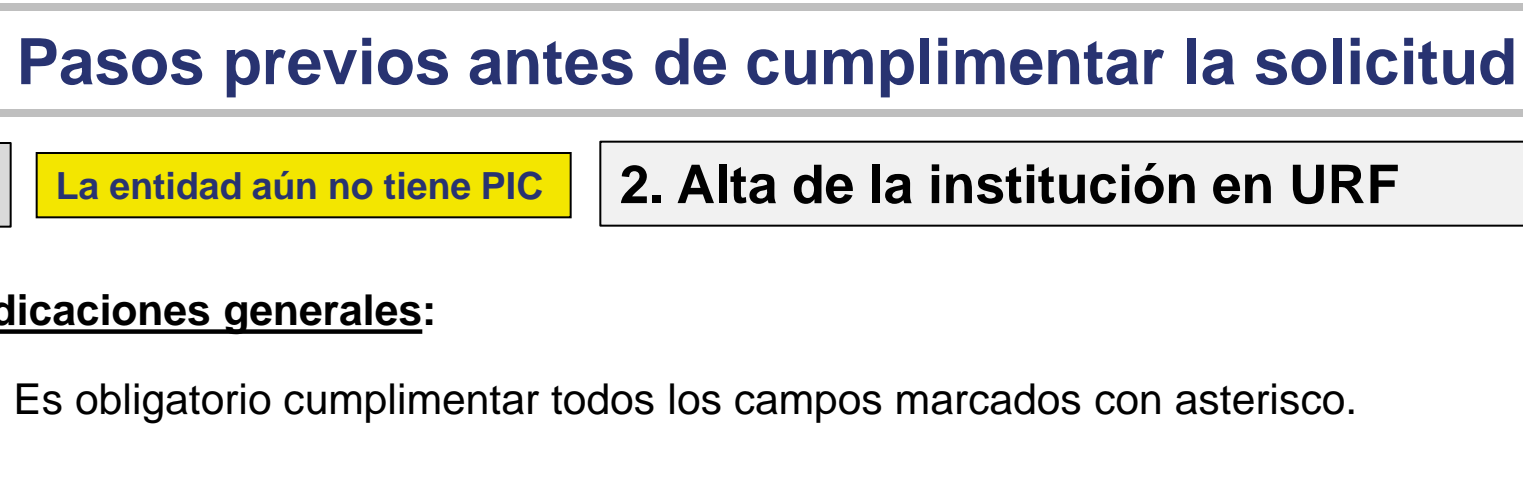

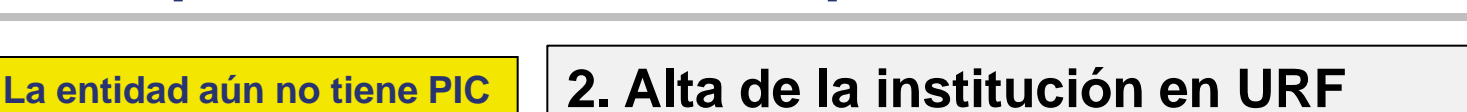

### **Indicaciones generales:**

Es obligatorio cumplimentar todos los campos marcados con asterisco.

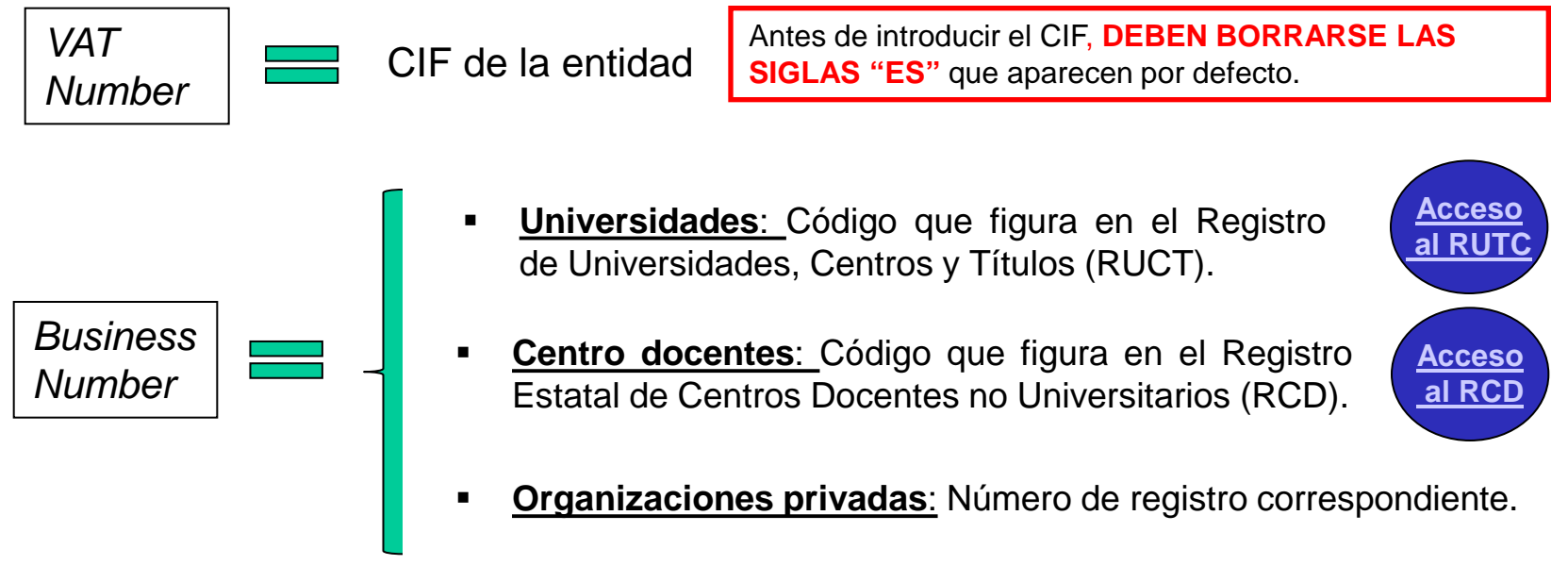

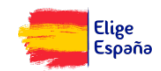

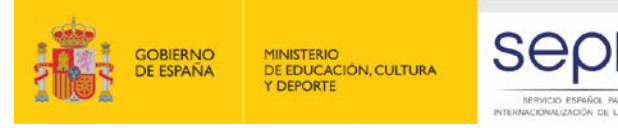

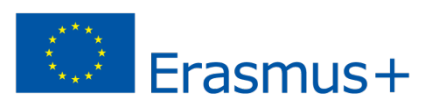

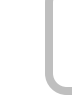

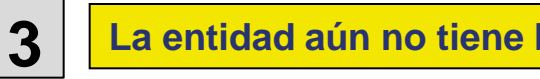

# **3 La entidad aún no tiene PIC 2. Alta de la institución en URF**

### **Indicaciones generales:**

- No es un campo obligatorio, pero puede dar problemas no cumplimentarlo.
- Se recomienda:
	- Introducir el mismo nombre que en *Legal name*.
	- Introducir el nombre tal y como aparece en los documentos oficiales.
	- No traducir al inglés el nombre de la institución.

**Naturaleza** de la entidad

*Business* 

*Name*

 Se recomienda, para aclaraciones, consultar las páginas 22 y 23 de la [Guía del Usuario](http://sepie.es/convocatoria/index.html)

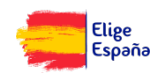

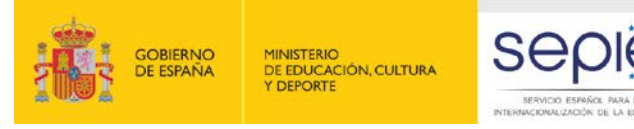

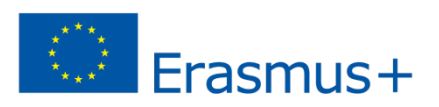

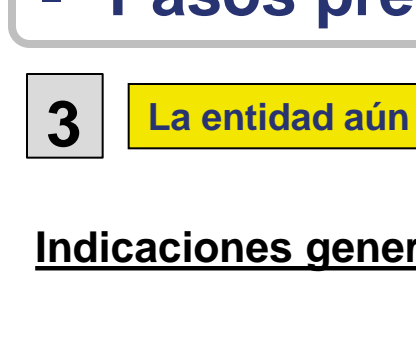

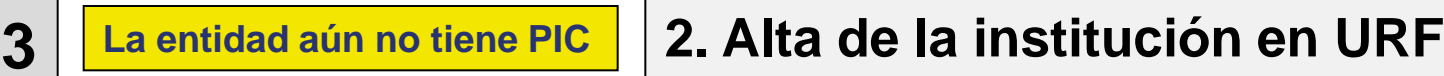

### **Indicaciones generales:**

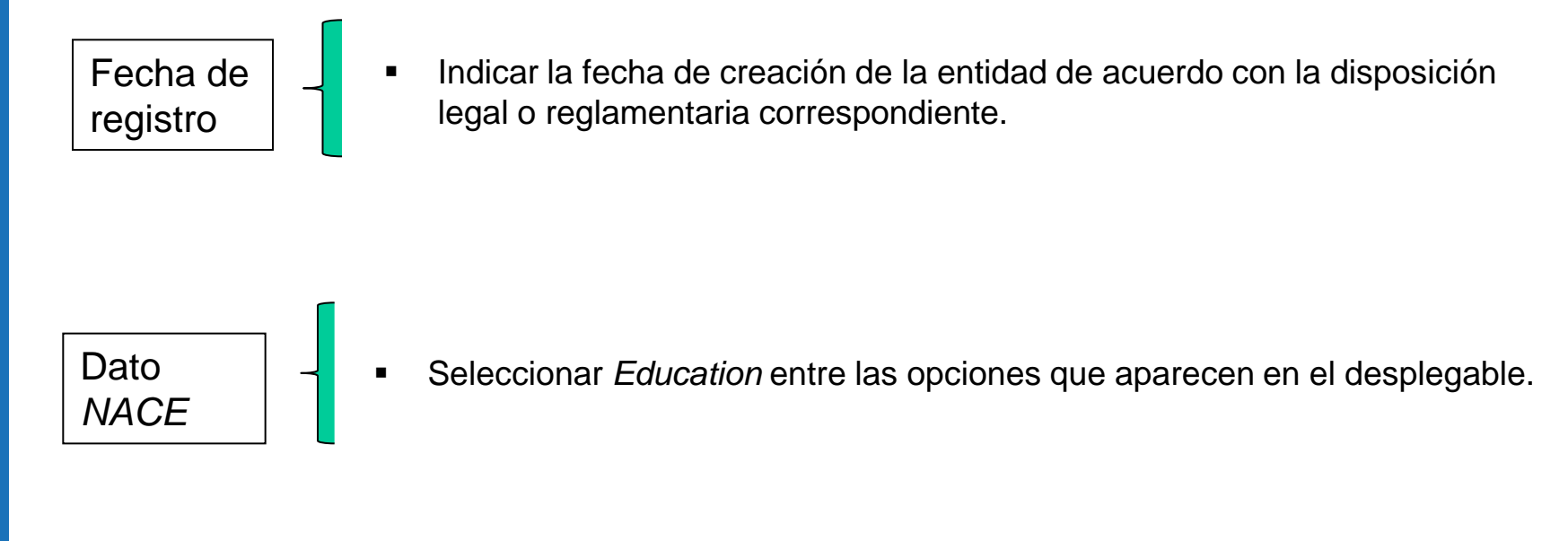

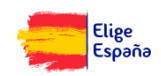

<span id="page-12-0"></span>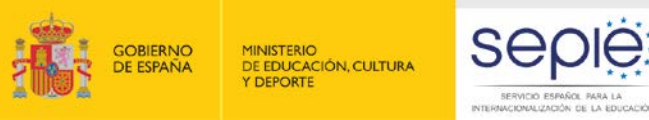

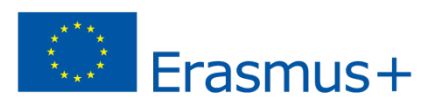

# **Pasos previos antes de cumplimentar la solicitud 3 La entidad aún no tiene PIC 2. Alta de la institución en URF Indicaciones generales:** APARTADO *LEAR*

lear

**MUY IMPORTANTE:** LA INFORMACIÓN SOBRE EL *LEAR* NO ES NECESARIA PARA LOS SOLICITANTES DE ACCIONES DESCENTRALIZADAS. POR TANTO, Y PUESTO QUE PUEDE RETRASAR LA GESTIÓN Y LA FINANCIACIÓN DE LOS PROYECTOS, **ESTE APARTADO NO DEBE CUMPLIMENTARSE**

Enter information about the Legal Entity Appointed Representative (LEAR) of the Organisation. Besides providing the data here, you must send to the Commission the signed LEAR appointment letter and other requested forms available on the Participant Portal.

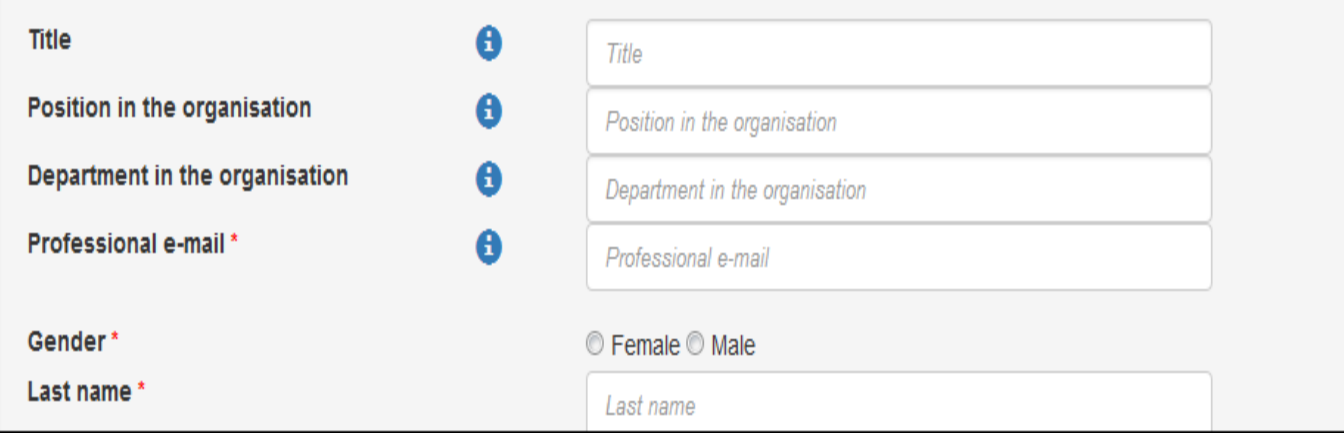

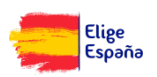

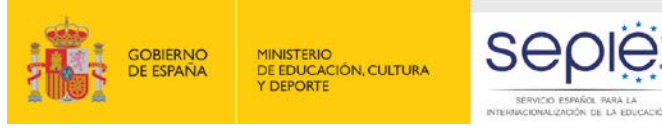

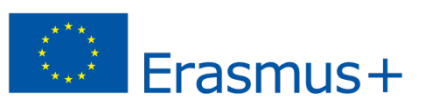

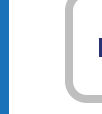

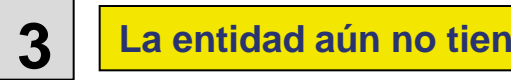

**3 La entidad aún no tiene PIC 2. Alta de la institución en URF**

## **Indicaciones generales:**

 Una vez introducidos todos los datos requeridos, es necesario pulsar en *Finish your registration*. De este modo, se accede a una pantalla que permite revisar toda la información introducida**. Se recomienda comprobar todos los datos antes de confirmar el registro de la entidad.**

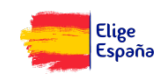

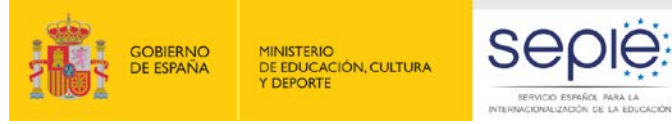

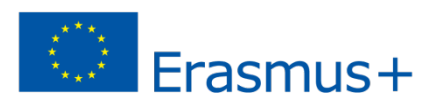

# **3 La entidad aún no tiene PIC 2. Alta de la institución en URF**

**Confirmados los datos, se obtiene el número PIC.**

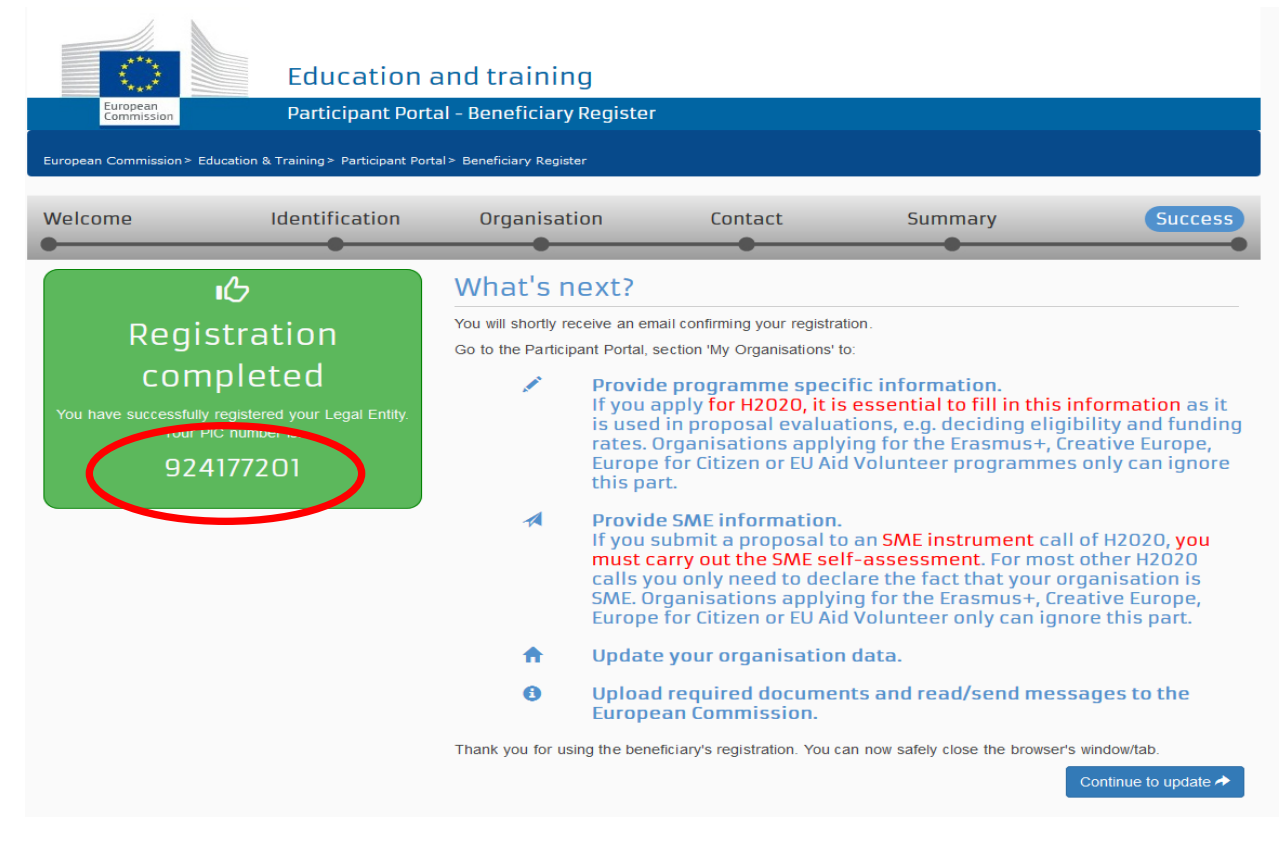

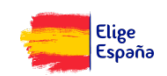

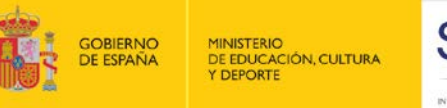

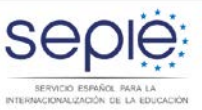

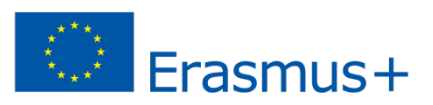

# **3 La entidad aún no tiene PIC 2. Alta de la institución en URF**

 A su vez, se recibe un correo en la dirección electrónica facilitada por la entidad confirmando la creación del PIC.

#### Dear Mr. XXX.

The Education and Culture Directorate-General and the Education, Audiovisual and Culture Executive Agency of the European Commission thank you for having registered a legal entity in our database of participant organisations.

The record has been successfully created. The TEMPORARY Participant Identification Code (PIC) for the legal entity you have registered is 949646782.

You can now use your PIC in order to submit a proposal for the EAC/EACEA programmes If your organisation is selected for the projects managed by EACEA then your organisation will need to pass a Legal Entity validation and your organisation will have to provide supporting documents.

Please find downloadable forms and instructions on http://ec.europa.eu/budget/contracts\_grants/info\_contracts/legal\_entities/legal\_entities\_en. cfm#fr

In case your organisation is applying for the projects managed by the national agencies (hyperlink to the list of NAs and list of projects (actions) managed by NA), your organisation should then provide the supporting documents as requested in the Guide for applicants and by your National Agency (this can be done by uploading the supporting documents in URF). Please note that the validation could result in a possible change of the PIC (if e.g. the validation reveals that the same legal entity already exists under another PIC).

#### The Validation Service

Y se indica la necesidad de adjuntar documentación a URF

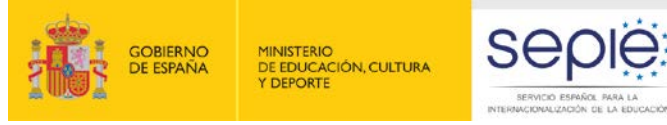

**documentación.** 

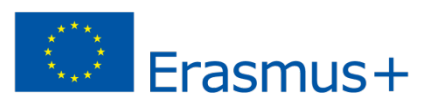

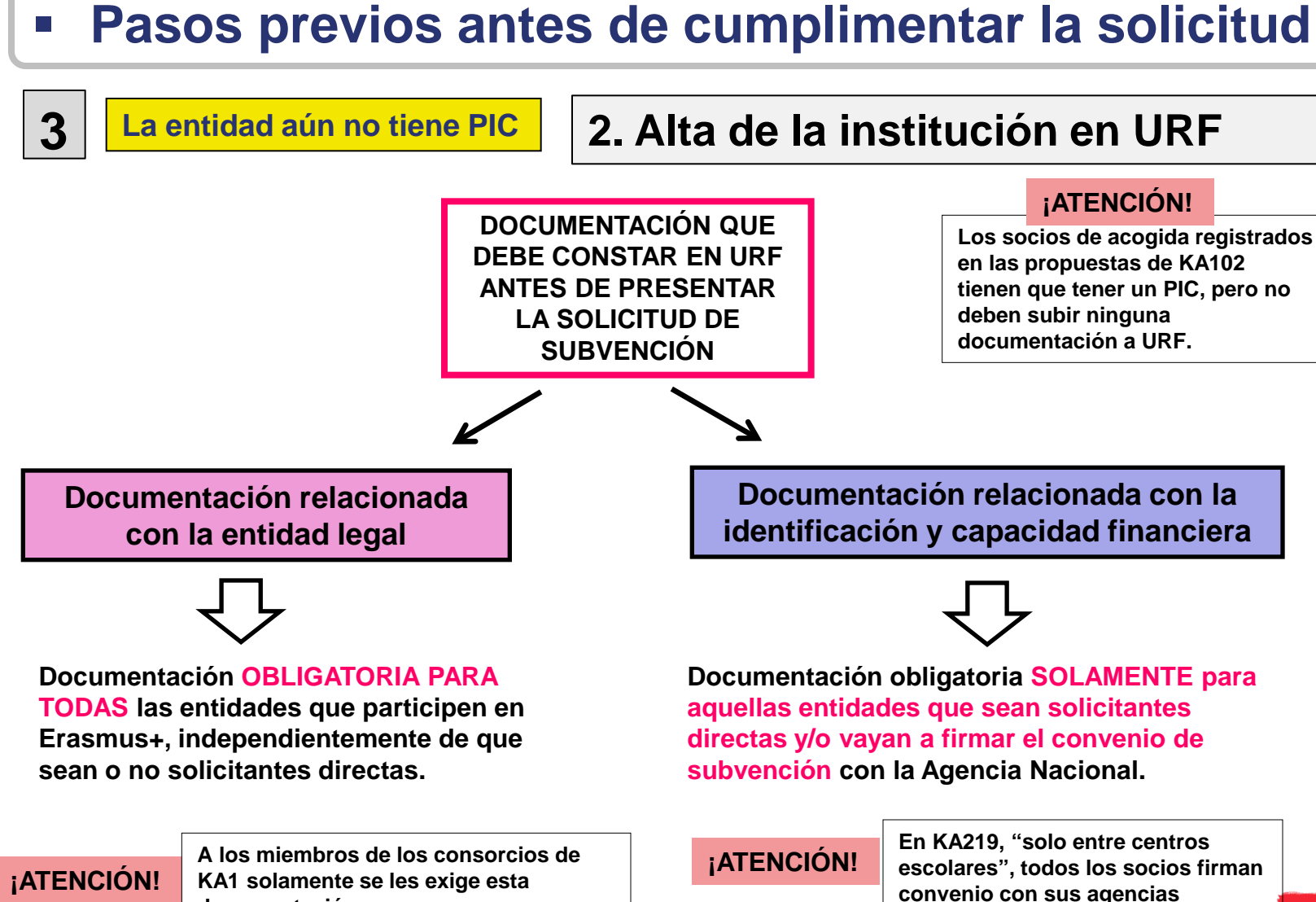

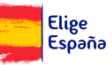

**nacionales**

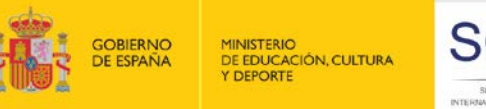

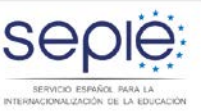

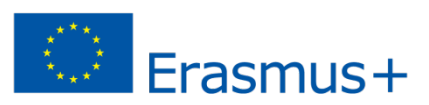

### **Documentación relacionada con la entidad legal**

**[Formulario de entidad legal](http://ec.europa.eu/budget/contracts_grants/info_contracts/legal_entities/legal_entities_en.cfm) Y además…** 

**Copia de la resolución, ley, decreto o decisión por la que se cree la entidad. En su defecto, cualquier otro documento oficial que demuestre la creación de la entidad**.

- $\checkmark$  Para centros no universitarios también se aceptará:
	- o Certificado emitido por la autoridad educativa de la que dependan indicando la existencia y oficialidad de la institución e indicando las enseñanzas que imparte.

O bien,

- o Copia en PDF de la de la información de la entidad en la página del Registro Estatal de Centros No Universitarios del Ministerio de Educación.
- $\checkmark$  Para centros de nivel universitario:
	- o Certificado emitido por la autoridad educativa de la que dependan indicando la existencia y oficialidad de la institución e indicando las enseñanzas que imparte.

O bien,

o Copia en PDF de la información de la entidad en la página del Registro de Universidades, Centros y Títulos del Ministerio de Educación.

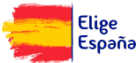

**Si es una entidad pública**

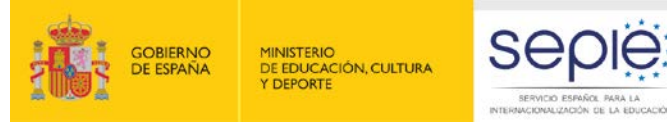

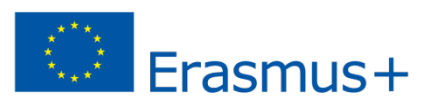

**Documentación relacionada con la entidad legal**

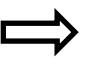

**[Formulario de entidad legal](http://ec.europa.eu/budget/contracts_grants/info_contracts/legal_entities/legal_entities_en.cfm)**

**Y además…** 

- **Una copia de cualquier documento oficial que permita identificar el nombre de la entidad , el domicilio social y su número de registro.**
- **Una copia del documento de identificación fiscal, si éste no figura en el documento anterior.**

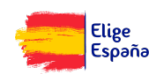

**Si es una entidad privada**

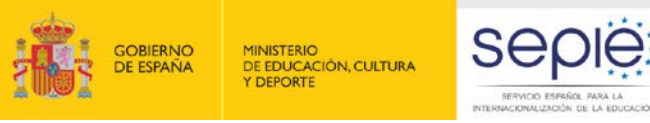

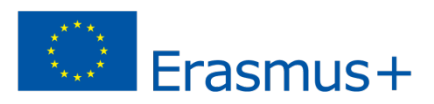

**Documentación relacionada con la identificación y capacidad financiera** 

 **Esta documentación es obligatoria SOLAMENTE para aquellas entidades que sean solicitantes directas y/o vayan a firmar el convenio de subvención con la Agencia Nacional**

**En KA219, "solo entre centros escolares", todos los socios firman <br>
<b>ENCIÓN!** convenio con sus agencias nacionales **convenio con sus agencias nacionales**

**Aclaraciones previas**

- **Es necesario distinguir entre:**
	- **Identificación financiera**  $\rightarrow$  **Obligatoria para todos los solicitantes;**
	- Capacidad financiera → Exigible solamente a entidades privadas que soliciten **proyectos de una determinada cuantía (\*\****ver diapositivas siguientes***)**

**¡ATENCIÓN! Las entidades de naturaleza pública NO tienen que presentar en ningún caso documentación de capacidad financiera** 

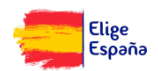

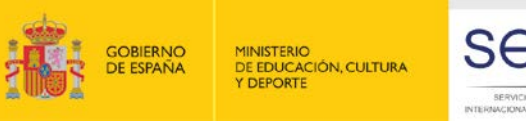

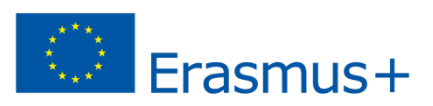

**Documentación relacionada con la identificación y capacidad financiera** 

## **Identificación financiera: Capacidad financiera:**

**[Formulario de identificación](http://ec.europa.eu/budget/contracts_grants/info_contracts/financial_id/financial_id_en.cfm)  [financiera](http://ec.europa.eu/budget/contracts_grants/info_contracts/financial_id/financial_id_en.cfm)**

 **RECORDATORIO: Esta documentación es obligatoria para todas las entidades que sean solicitantes directas y/o vayan a firmar el convenio de subvención con la Agencia Nacional.**

 **RECORDATORIO: Solamente se exige a entidades privadas que soliciten proyectos de una determinada cuantía.**

*\*\*La documentación debe hacer referencia al último ejercicio contable cerrado.* 

- Si la subvención excede de 60.000 €:
	- $\checkmark$  Balance de situación;
	- $\checkmark$  Cuenta de pérdidas y ganancias.
- Si la subvención excede de 750.000 €: El SEPIE podrá además exigir un informe de auditoría realizado por un auditor externo.

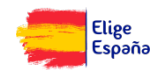

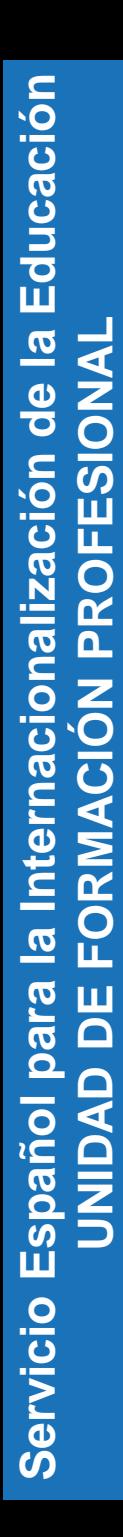

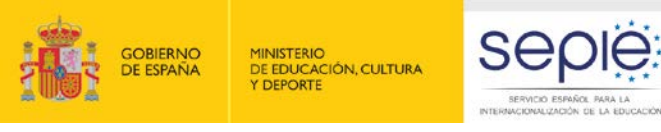

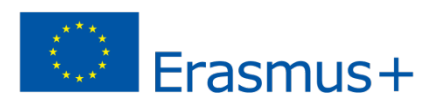

### **1. Entrar en el Portal de Participantes con las claves de la cuenta de ECAS e ir a** *My organisations*

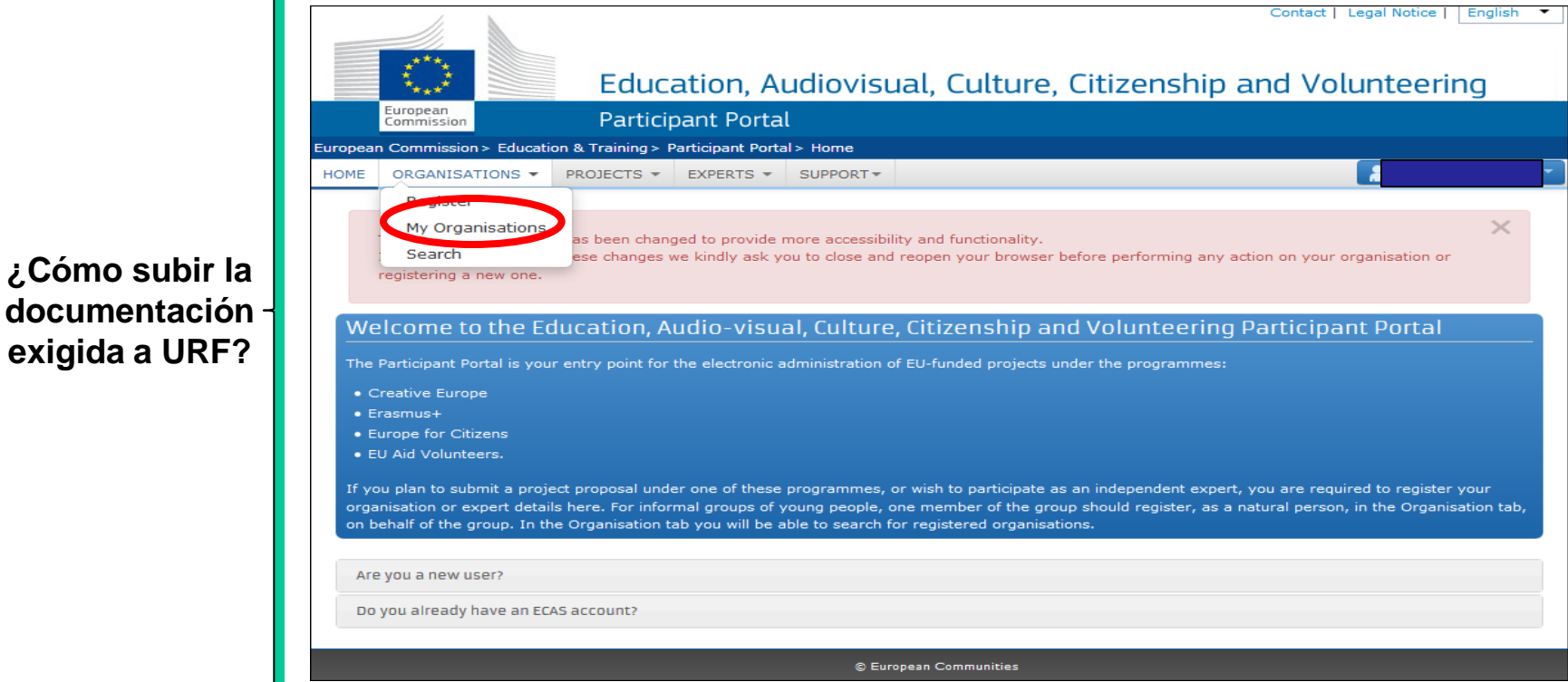

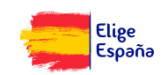

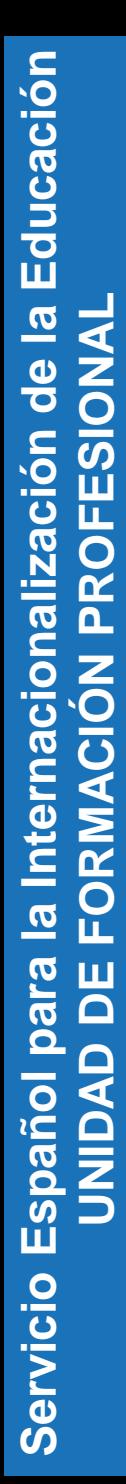

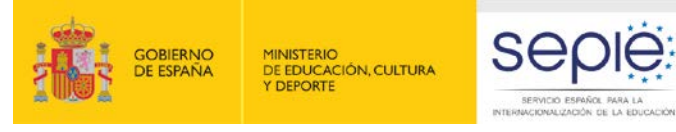

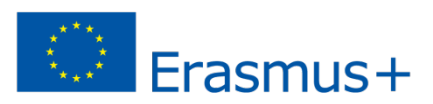

**¿Cómo subir la documentación exigida a URF?**

**2. Hacer click en el icono** 

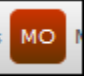

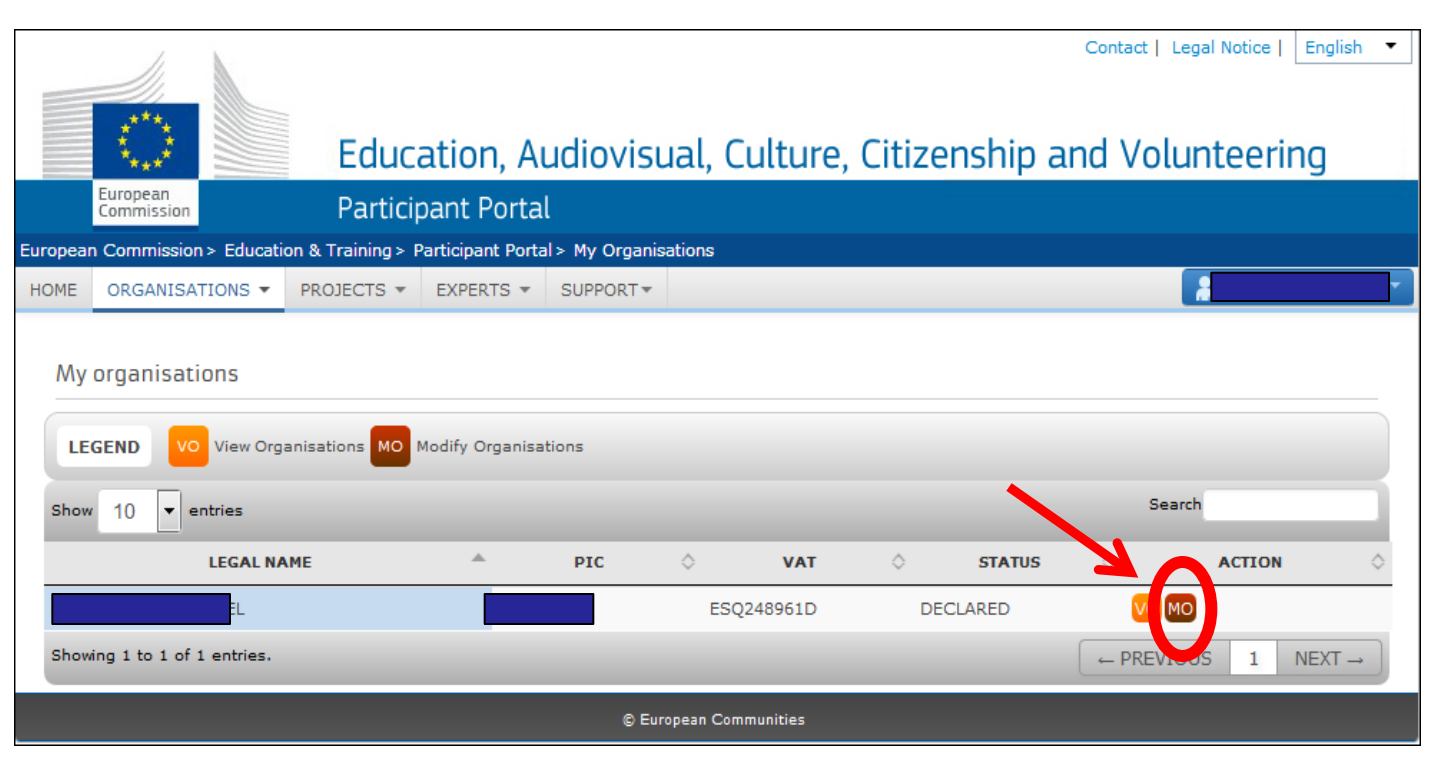

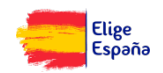

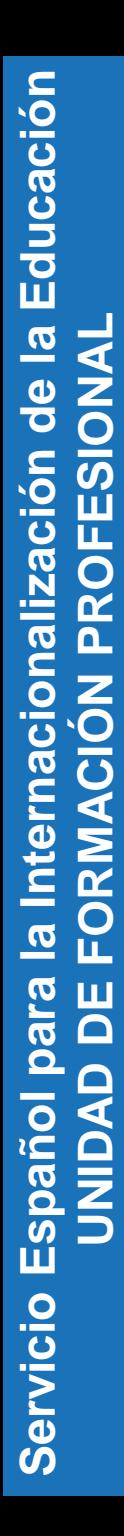

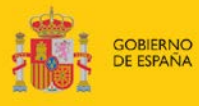

**¿Cómo subir la documentación exigida a URF?**

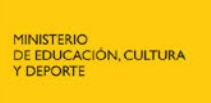

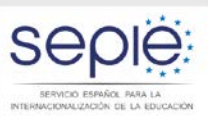

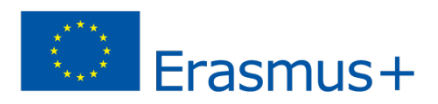

# **Pasos previos antes de cumplimentar la solicitud**

**3. Aparece una pantalla que compila los datos de la organización. El último epígrafe se denomina** *Documents***. Para adjuntar los documentos, pulsar en** *Add document***.** 

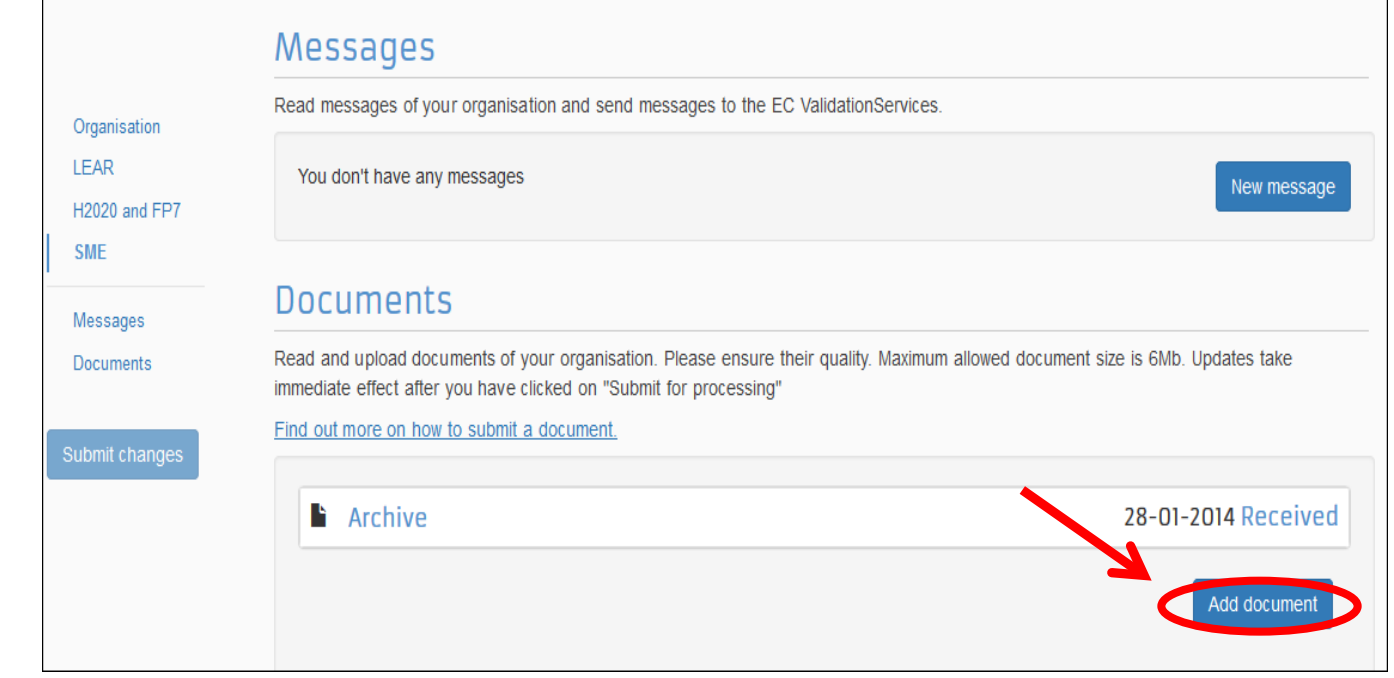

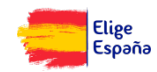

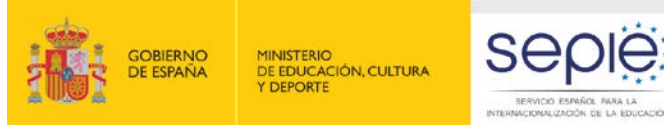

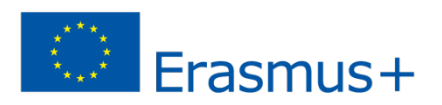

# **Otra información de interés**

**URF ofrece una función de búsqueda que permitirá a las entidades comprobar si ya tienen PIC y a los coordinadores de consorcios asegurarse de que los socios hayan creado el PIC correctamente.**

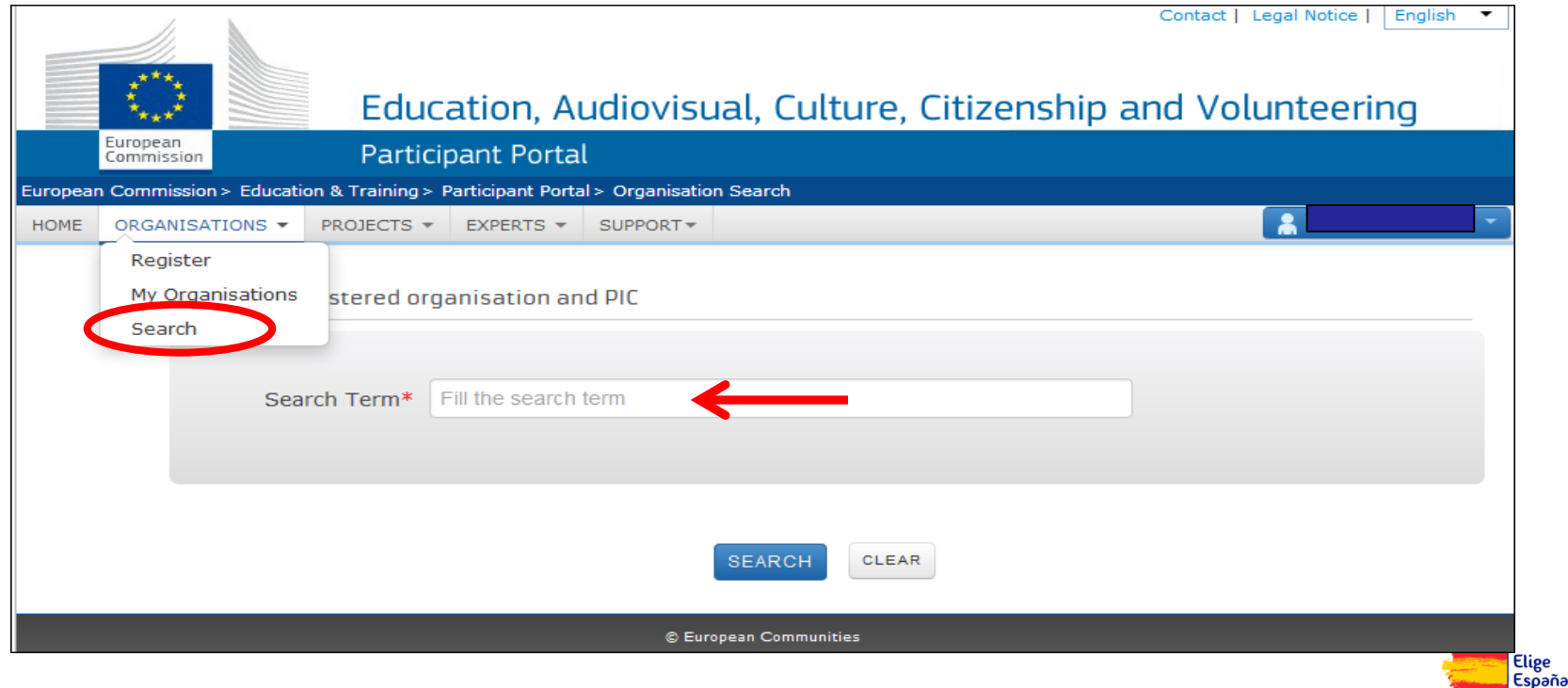

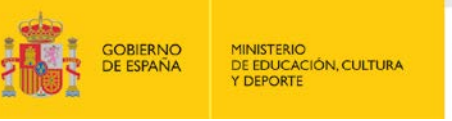

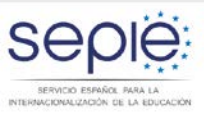

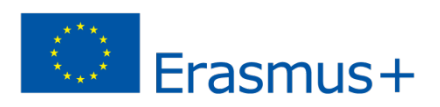

# **Claves generales para cumplimentar el formulario**

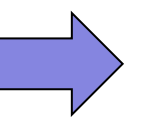

Cada acción tiene su propio formulario. Todos los formularios estarán disponibles en la Web del SEPIE:

**[Formularios Educación Escolar](http://sepie.es/educacion-escolar/informacion.html#formelect)**

**[Formularios Formación Profesional](http://sepie.es/formacion-profesional/informacion.html#formelect)**

**Acceso a**

**[Formularios Educación Superior](http://sepie.es/educacion-superior/informacion.html#formelect)**

**[Formularios Educación de Personas](http://sepie.es/educacion-adultos/informacion.html#formelect)  [Adultas](http://sepie.es/educacion-adultos/informacion.html#formelect)**

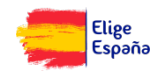

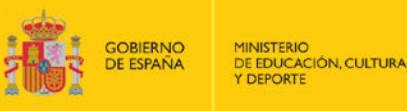

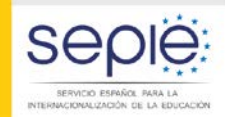

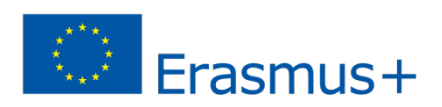

# **Claves generales para cumplimentar el formulario**

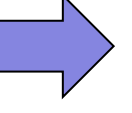

De todas las acciones hay un formulario comentado que explica en detalle qué cuestiones prácticas considerar a la hora de cumplimentarlo y enviarlo. Se recomienda su consulta antes de empezar a rellenarlo.

**ACCESO A LOS FORMULARIOS COMENTADOS**

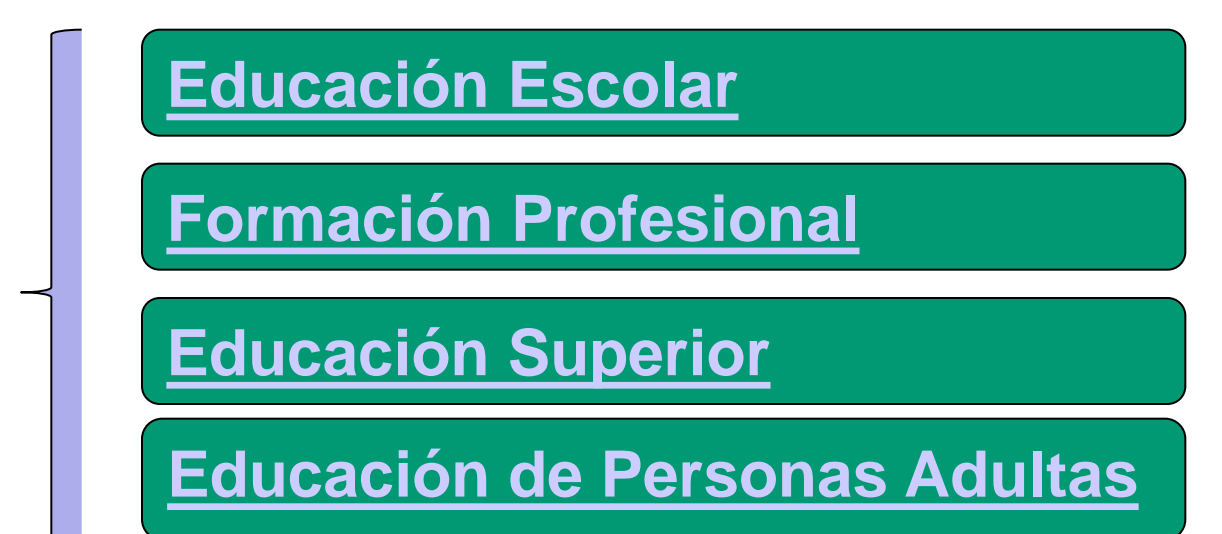

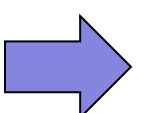

Además, hay dos documentos de Instrucciones Técnicas para cumplimentar formularios que resultan de utilidad. **[Información sobre formularios en PDF-](http://www.sepie.es/doc/convocatoria/2016/informacion-uso-formularios.pdf)**

**[Problemas frecuentes](http://www.sepie.es/doc/convocatoria/2016/informacion-uso-formularios.pdf)**

**[Instrucciones técnicas-formularios](http://www.sepie.es/doc/convocatoria/2016/eform-technical-guide_en.pdf)**

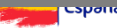

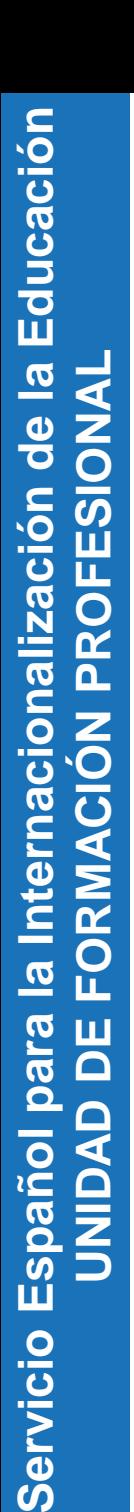

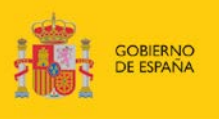

**MINISTERIO** DE EDUCACIÓN, CULTURA **DEPORTE** 

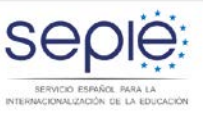

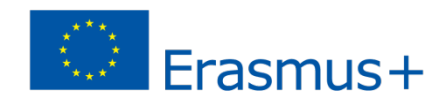

# **Gracias por su atención**

# **Servicio Español para la Internacionalización de la Educación (SEPIE)**

**www.sepie.es / sepie@sepie.es www.erasmusplus.gob.es**

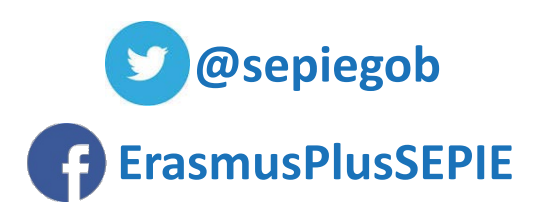

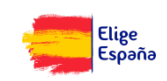